## **Customer Self Service (CSS) Instructions** *\*\*\*UPDATED AUGUST 2019\*\*\**

**The below directions outline how a customer accesses and interfaces with the CSS portal. For any questions, please email** [CSSPermitting@cityofmobile.org](mailto:CSSpermitting@cityofmobile.org)

## **MUST USE INTERNET EXPLORER WITH SILVERLIGHT PLUGIN https://www.buildmobile.org/customer-self-service/**

**To apply for a permit, you must register on the CSS system. This requires being approved by the City after you register. This approval process takes 24 hours from registration.** 

**Once logged in, you will be directed to the Home page.** 

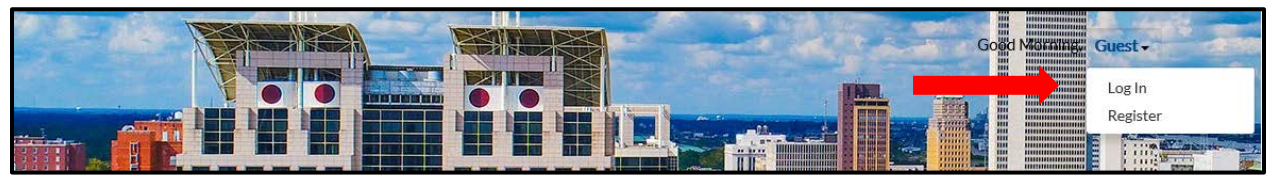

**Any Company personnel that are authorized to process plans and permits on behalf of a Company will need to create their own account. City Staff, with the Company owner's authorization, will link the employee account to the company contact.** 

**To Apply for a permit, click the Apply button, then search for the permit by name or by type.**

**Please accurately select the permit type. This cannot be modified once applied for.**

**Enter location, description, valuation and contacts as required.** *All Architects, Engineers and Contractors will be vetted first by City Staff for appropriate licensure.*

**If your project location is in a Flood Zone or in a Historic District, this information will be noted. Additional regulations may apply.** 

## **Attachments PLEASE READ CAREFULLY**

*Add Attachments* **is for permit applications and any additional documentation for Permits and Regulatory applications. This is NOT for files that will utilize the electronic Plan Review.**

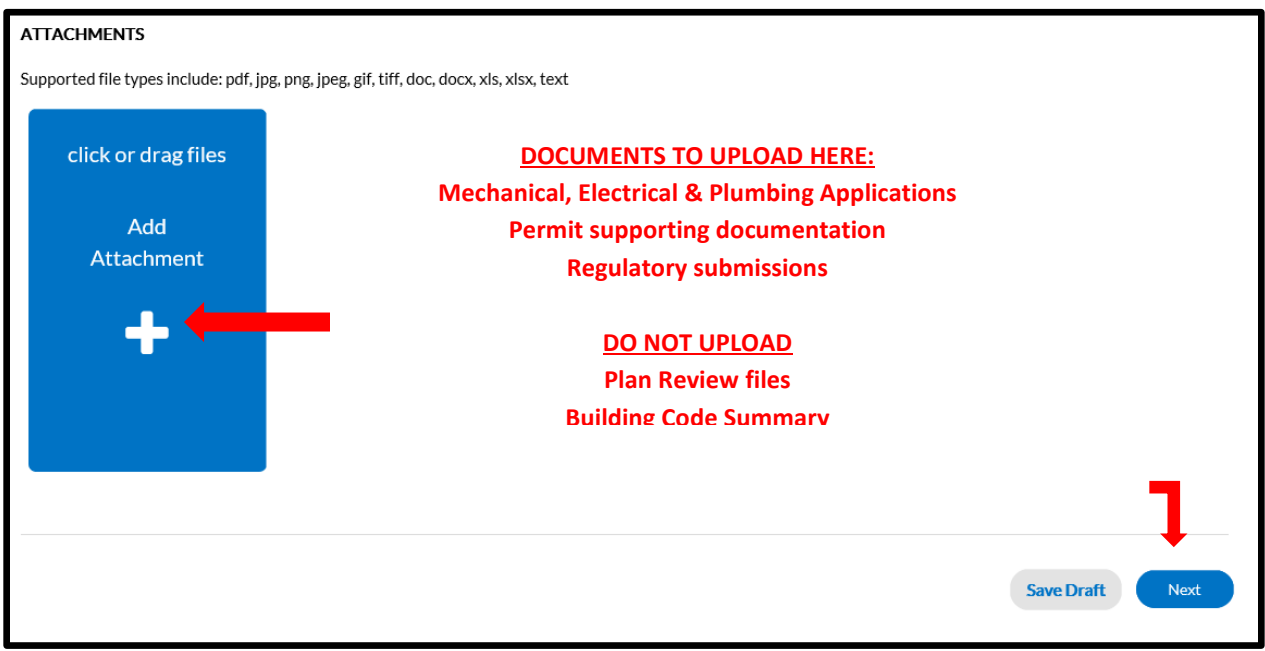

**Once you submit your permit, you will be directed to the permit information screen.** 

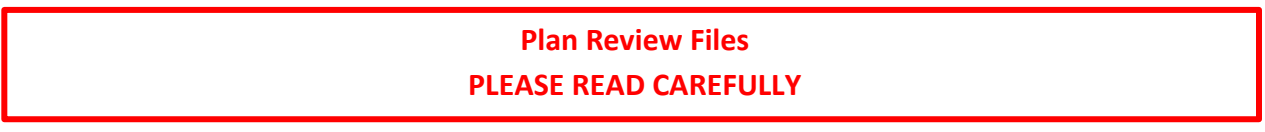

**After application submission, Plan Review files need to be uploaded. Click eReviews and the Permit number will be visible with a status of Waiting for Files.** 

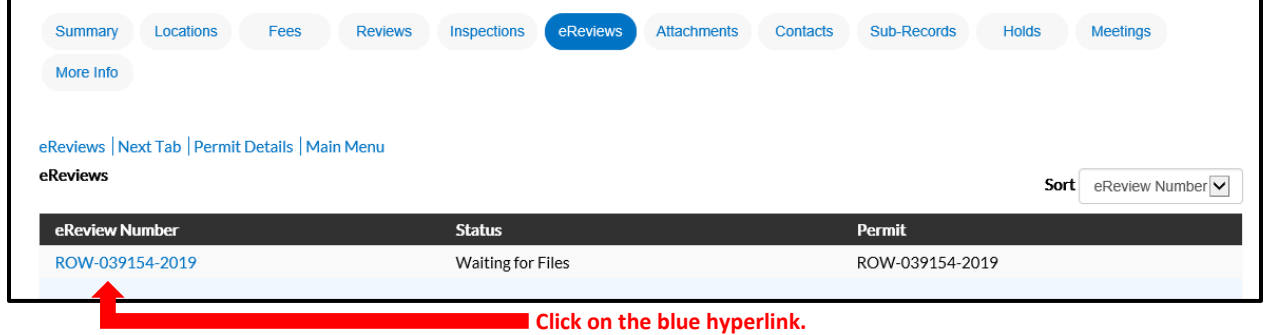

**eReview Workspace opens on Case Details. To upload a file, click on the folder by the specific BLD number and select files.** 

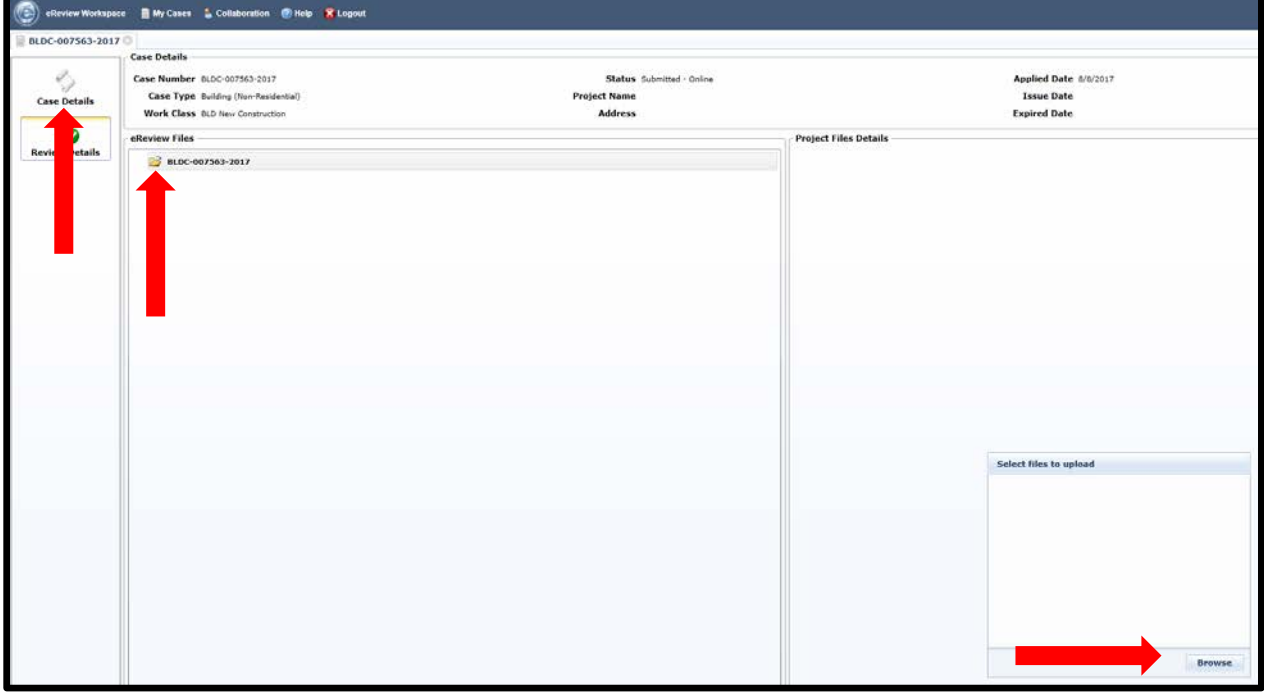

**You will be required to pick a File Category, then click Upload.** 

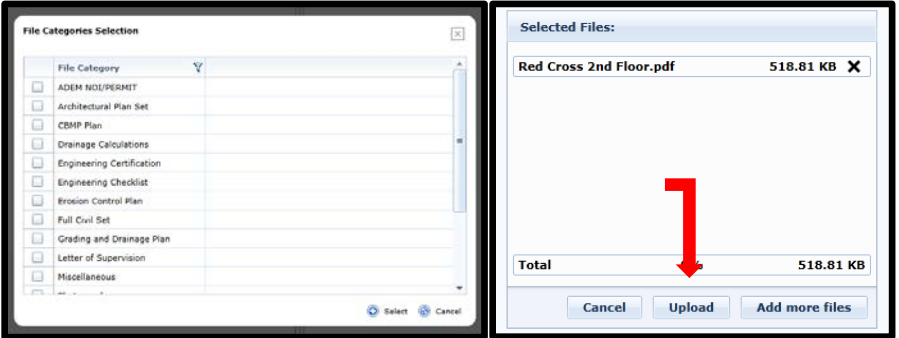

**Once the plans are uploaded, the file will be shown under eReview files with an X.** 

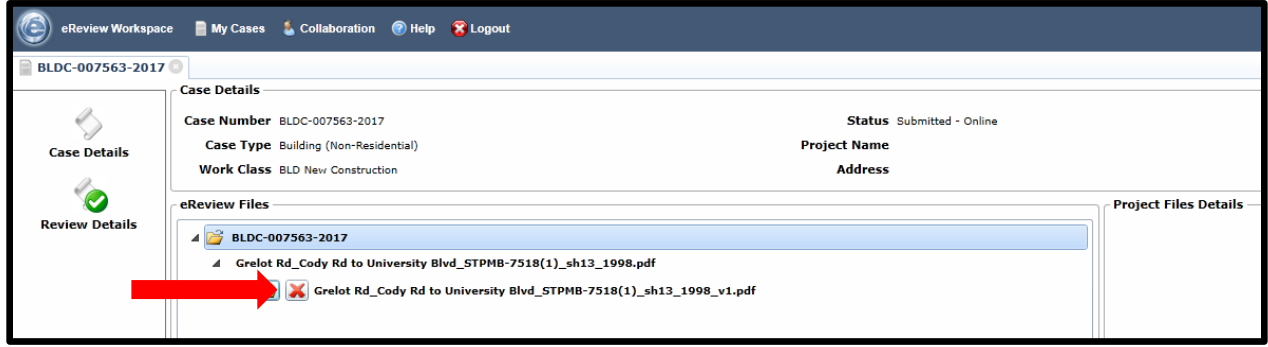

**You must click the Submit for Review button to complete the submission.**

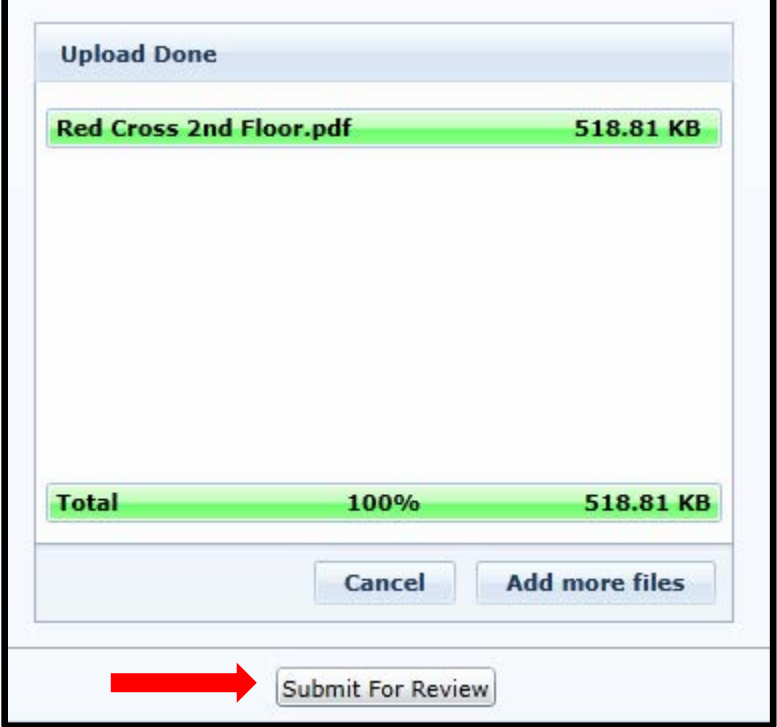

**Permit Application and Plan Review submission is now complete and the City will review and issue an invoice to the billing contact.** *Plans will not be reviewed until the fees are paid.*

**Invoices and the status of a permit can be viewed from the Dashboard.**

**Permit status can be viewed under the Summary tab. Plan Review status can be viewed under the Reviews tab.**

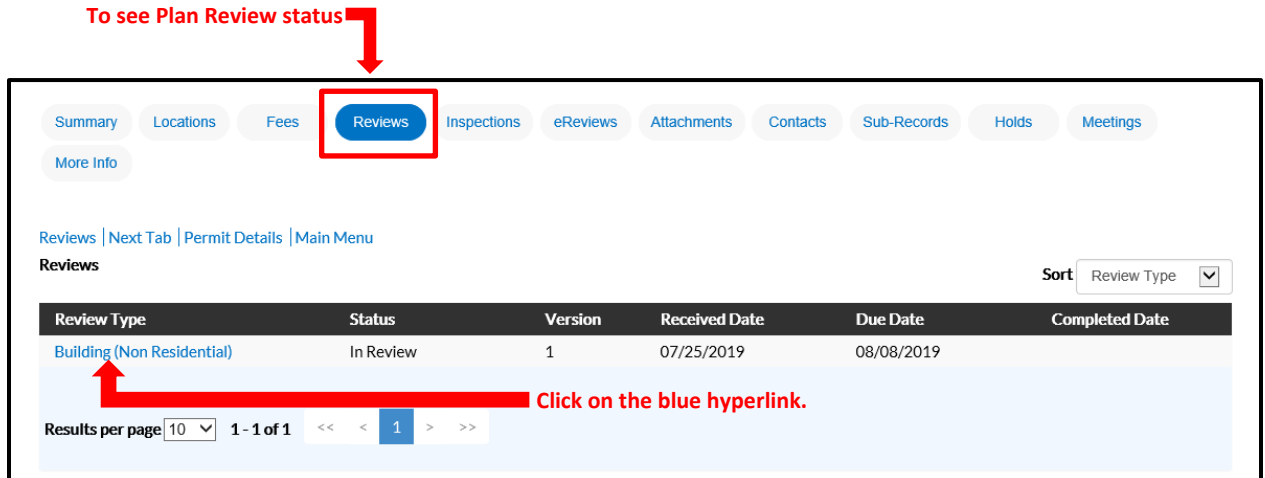

**CSS encourages the customer to see the marked up plans on eReview. This is a best practice method and needs to be part of the customer interface.**

**The eReview Workspace opens. To see the status of a Permit, click Case Details, then Permit Number / File Name / File Name with Markups. This PDF contains all of the markups by each Item Review Type in one place. At the right, the Number of Corrections and Unacknowledged Corrections.** 

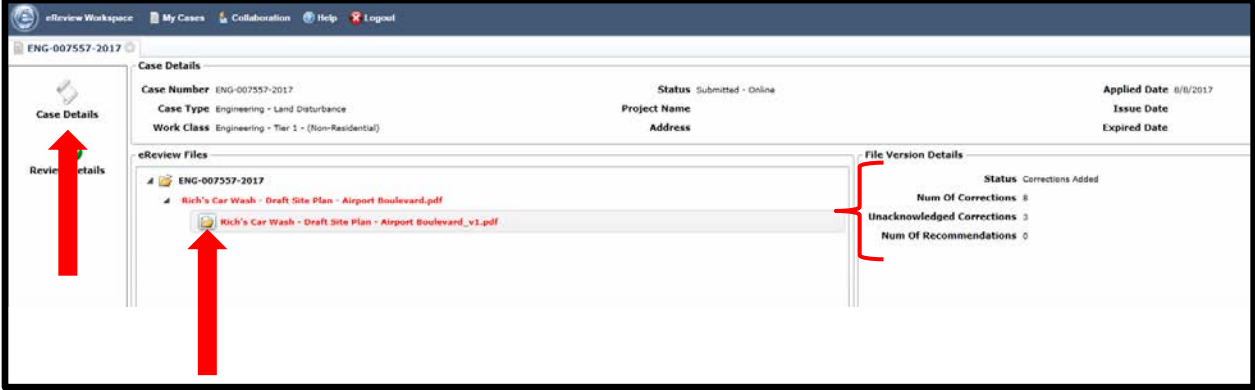

*(Red indicates Requires Resubmit / Blue indicates still In Review)*

**To see each Correction, click Review Details, then the file name. The Item Review Types are listed on the right. Highlighting each Item Review Type will open up the Corrections list below.** 

**Under Related File, the marked up PDF's can be opened by clicking the folder. This is the same PDF as opened in Case Details above.** 

**The PDF will have markups in one place, color coded per Department.** 

**You must click Acknowledged by each Correction Type, UNDER each Item Review Type. Resubmissions cannot be submitted until after ALL comments are Acknowledged.**

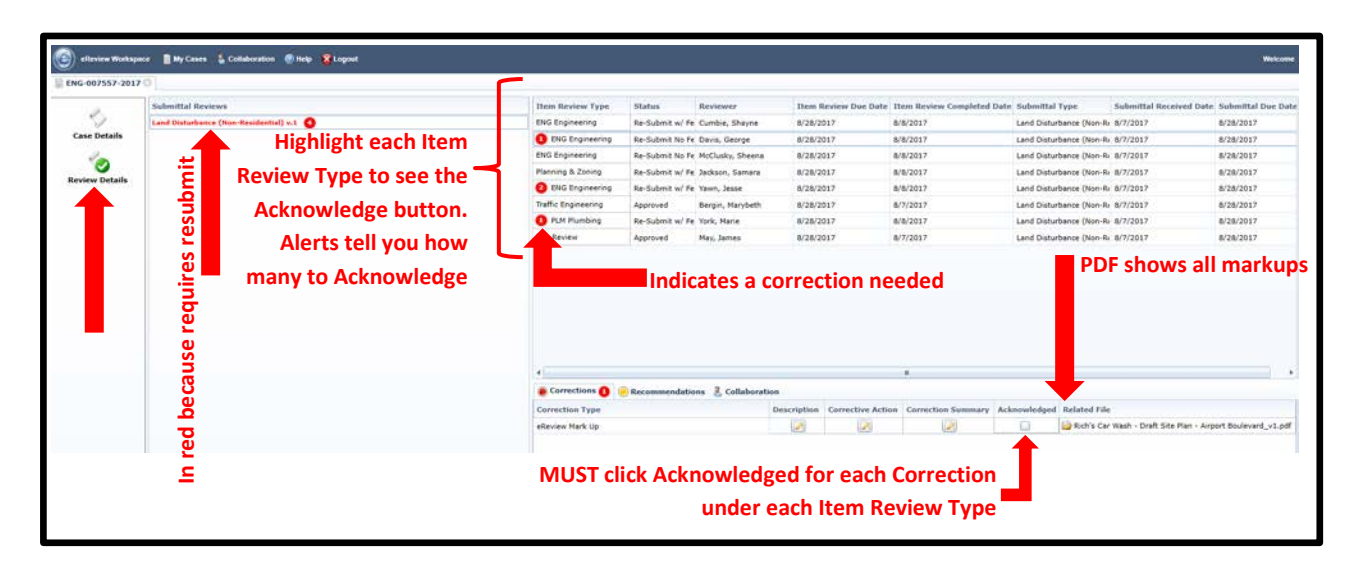

**After each Comment is Acknowledged, and if a Resubmittal is required, you can now resubmit files. Go back to Case Details, click on the second carat and upload your revised files, same process as the original files.**

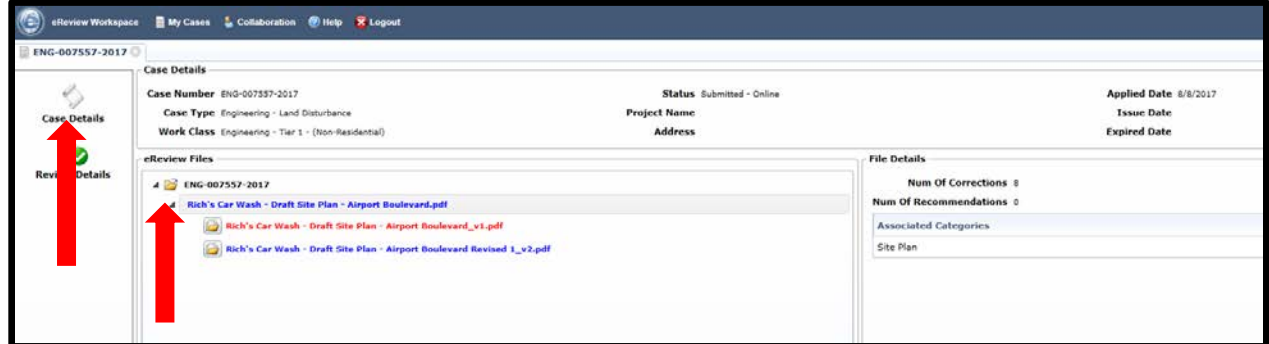

**City will review and issue an invoice to the billing contact.** *Plans will not be reviewed until the fees are paid.*

**Invoices and the status of a permit can be viewed from the Dashboard.**

**Once the plans are approved, the customer will receive an email that the Plans have been approved. The eReview Workspace will show a green file name, meaning it has been approved.** 

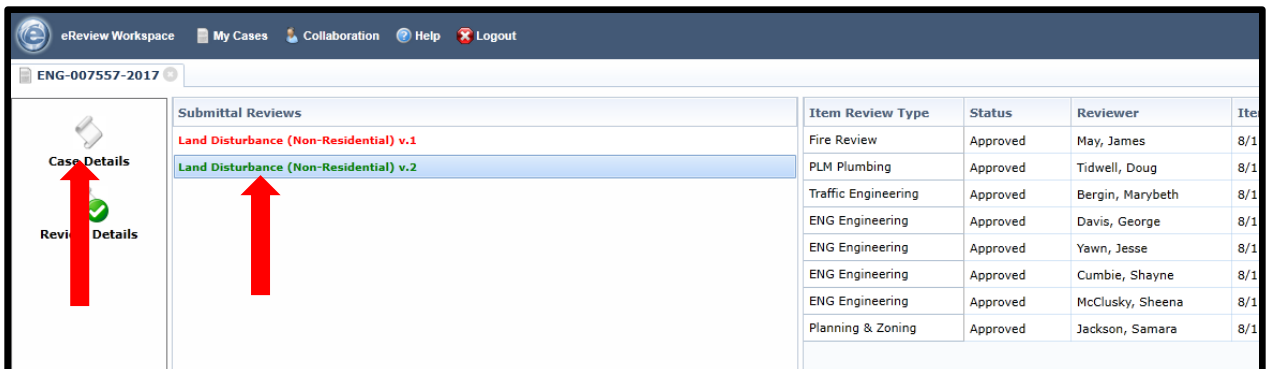

**At this point, the permit is ready to be issued. When the permit holder is ready, please contact the City to check licenses, bonds and other appropriate information: buildingpermits@cityofmobile.org**

**Note: If any Permits need attention, the Attention Bucket will be marked. A permit cannot be issued if there are ANY items that need Attention.** 

**SUB-PERMITS & INSPECTIONS: Trade contractors can apply for permits and request inspections via CSS as well. The contractor needs a login for CSS and can search for a permit by the permit number.**

**The permit will come up and can be accessed via the hyperlink.** 

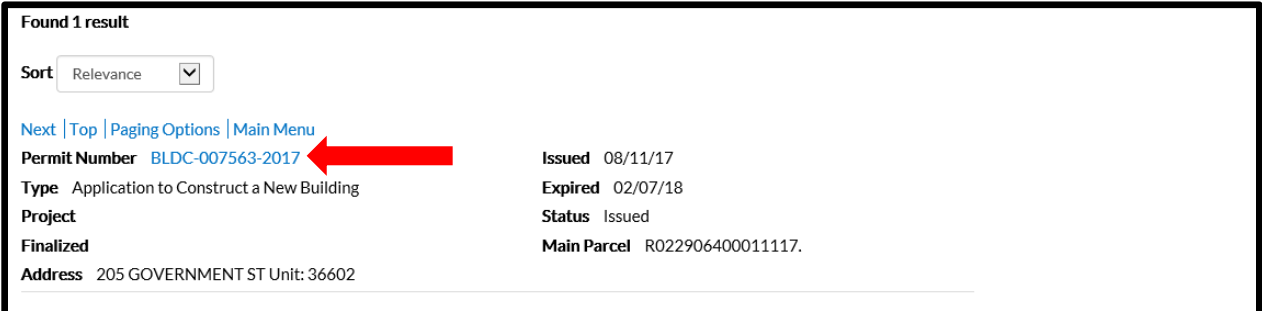

**This will bring up the permit Home Page for the trade contractors.** 

**For permits, click on Sub-Records and the available permits will be listed. Locate the applicable permit and click Apply.** 

**For inspections, click on Inspections and the available type will be listed. Locate the applicable inspection, put in the date requested and any additional information, and click Submit.** 

> **Note: Please call for same day inspections. This function is not available via CSS.**